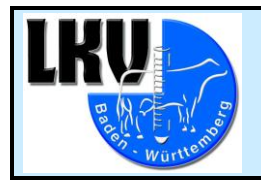

# Neuerungen bei den Webanwendungen LKV-Herdenmanager und LKV-Rind App

Version 22.10

## Neuerungen im LKV-Herdenmanager:<https://gate.lkvbw.de/Portal/>

## Klauengesundheit -> Klauenpflegeprotokoll

Im Menü Klauengesundheit ist ab sofort das Klauenpflegeprotokoll aufrufbar. Darin werden alle erfassten Klauenpflegetermine aufgelistet. Nach dem Abhaken eines oder mehrerer Termine und Klick auf "Details aktualisieren" wird eine Liste der behandelten Tiere und der dazu erfassten Befunde angezeigt.

Es gibt Sortiermöglichkeiten und es können Filter gesetzt werden.

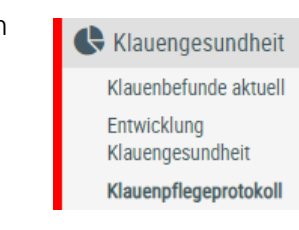

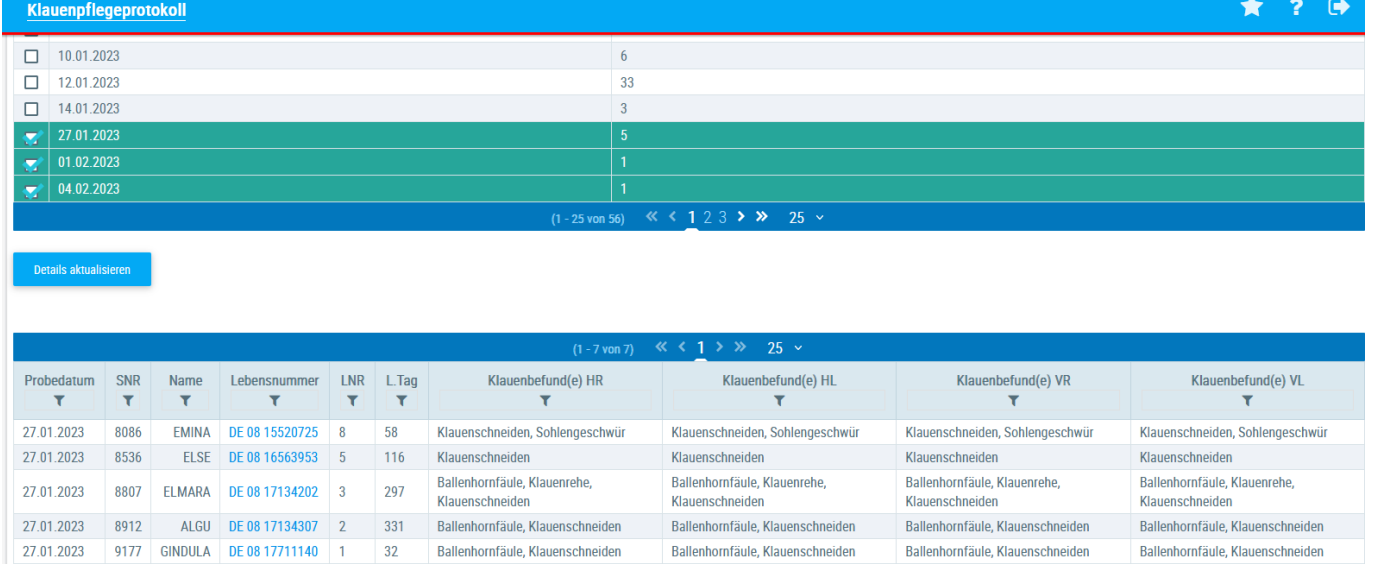

## Fruchtbarkeit -> Übersicht Zwischenkalbezeit (ZKZ)

Im Menü Fruchtbarkeit gibt es die Auswahl Übersicht ZKZ (Zwischenkalbezeit). Es wurde die Option eingefügt, die Tierliste unter Ausschluss der Färsen (keine ZKZ) anzeigen zu lassen.

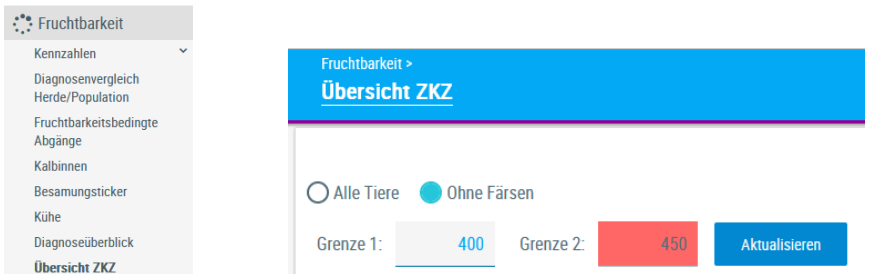

## Fruchtbarkeit -> Diagnoseüberblick über die Fruchtbarkeit

Im Menü Fruchtbarkeit ist die Auswahl Diagnoseüberblick hinzugekommen. Die letzten 10 MLP-Termine sind dabei mit 7 verschiedenen Parametern verknüpft, die rechts neben dem Graphikfeld zur Auswahl stehen, farblich unterschieden. Jeder Parameter ist mit der Häufigkeit seines Vorkommens zwischen zwei MLP-Terminen verknüpft.

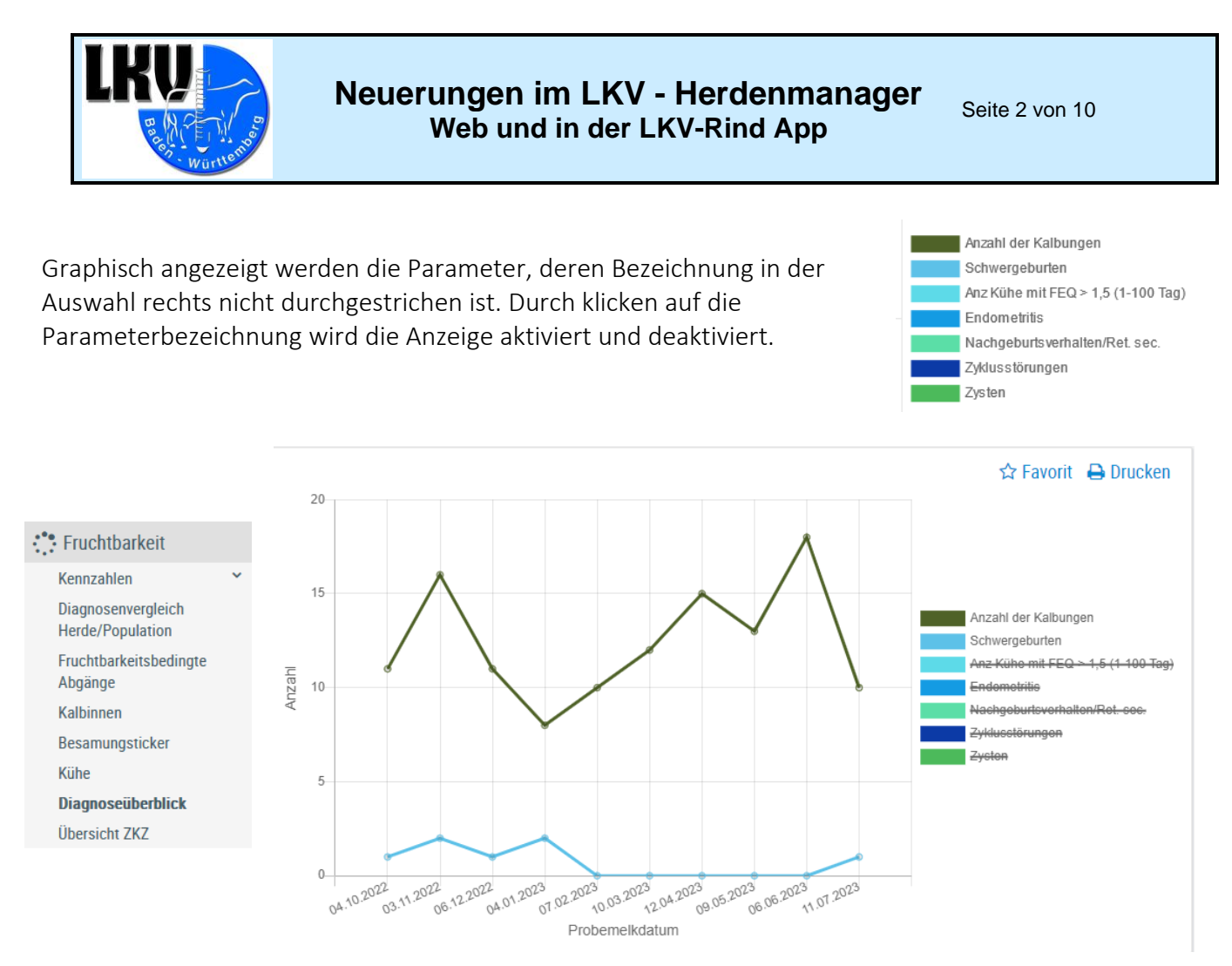

### Fruchtbarkeit -> Auswertung Kalbinnen

Im Menü Fruchtbarkeit steht Kalbinnen zur Auswahl.

Angezeigt wird der Besamungserfolg bei den Kalbinnen, differenziert nach dem Erstbesamungsalter. Der Beobachtungszeitraum kann frei gewählt werden, voreingestellt ist 1 Jahr.

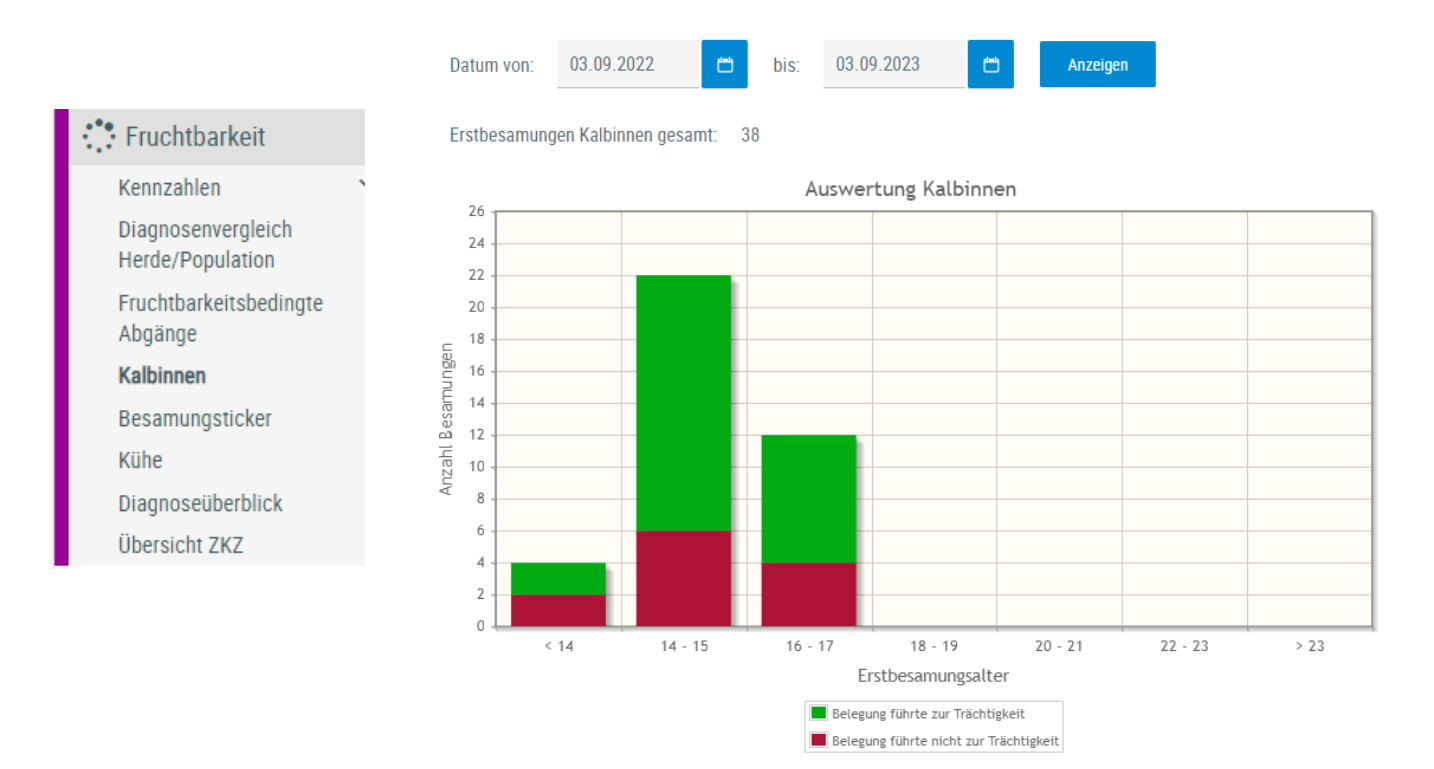

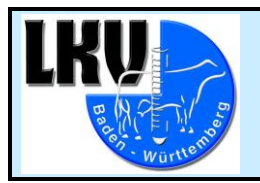

Bei Klick auf den roten bzw. grünen Bereich einer Säule wird eine List der betroffenen Tiere angezeigt.

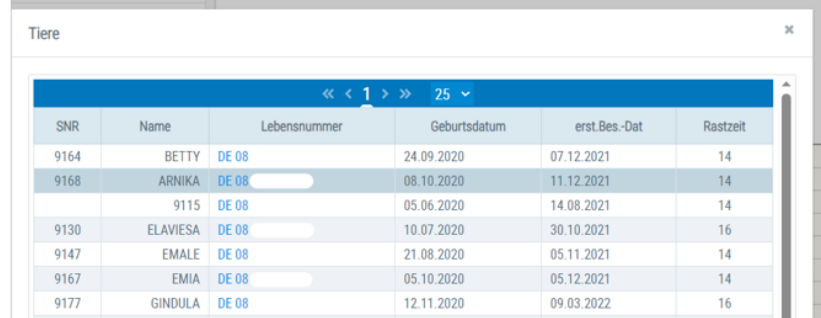

### Eutergesundheit -> Erregermuster Laktationsstadium

Im Menü Eutergesundheit ist die Auswahl Erregermuster Laktationsstadium neu.

Im ausgewählten Zeitraum und nach Laktationsabschnitten abgestuft werden die bei durchgeführten bakteriologischen Untersuchungen (BU) angetroffenen Erreger angezeigt, sowie die Anzahl Tiere, bei denen der Erreger jeweils festgestellt wurde.

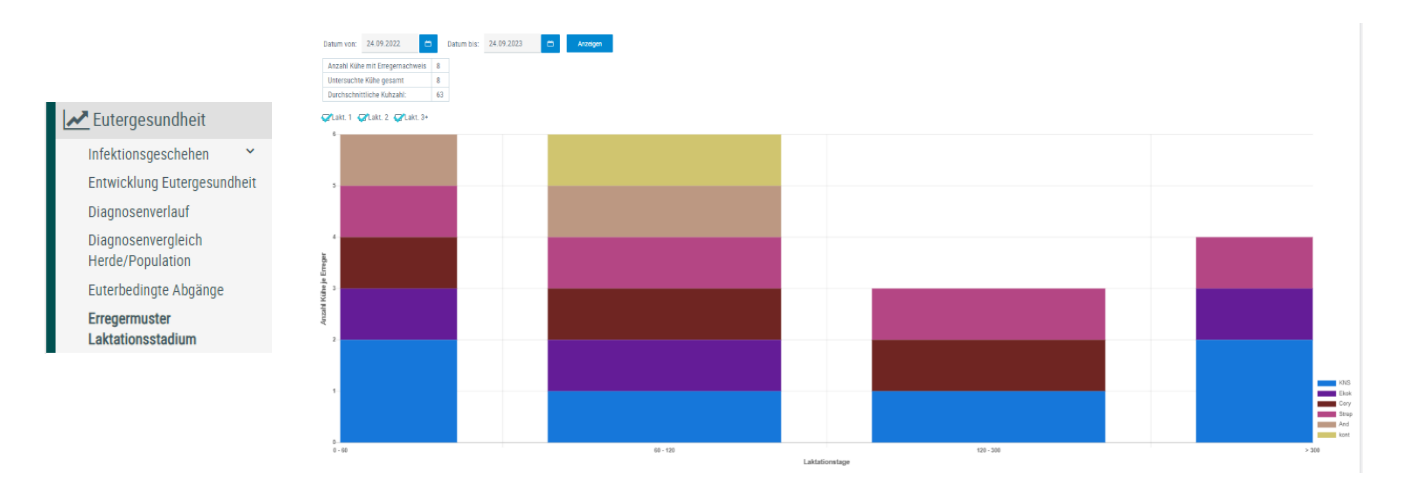

Mit Klick auf einen farbigen Bereich erscheint die Liste der betroffenen Tiere, welche auch die betroffenen Euterviertel wiedergibt.

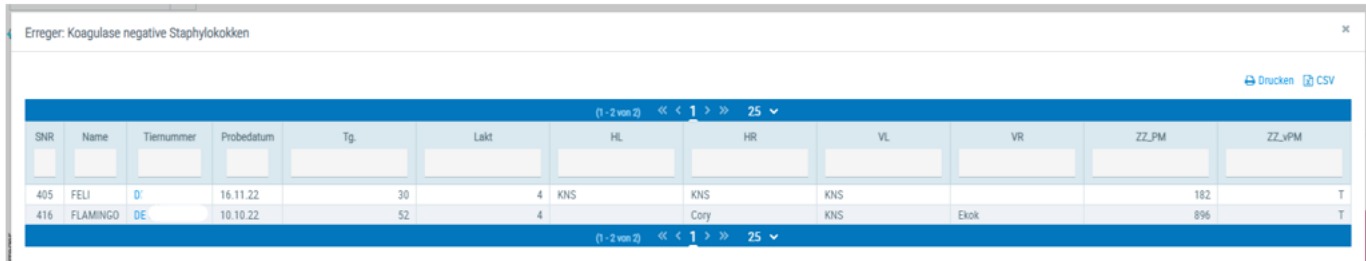

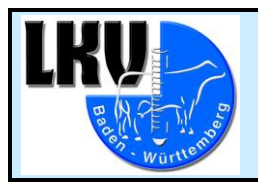

#### Eutergesundheit -> Antibiogramm

Wurde im Rahmen einer BU ein Antibiotika-Resistenztest durchgeführt, dann kann das Ergebnis im Menü Eutergesundheit -> Infektionsgeschehen -> Bakteriologische Untersuchungen unter Antibiogramm aufgerufen werden. Gelistet werden im ausgewählten Zeitraum die Tiere mit Erregerbefall, sortiert nach Erregertyp, und das Ergebnis der Testung auf Antibiotikaempfindlichkeit gegenüber mehreren Wirkstoffgruppen.

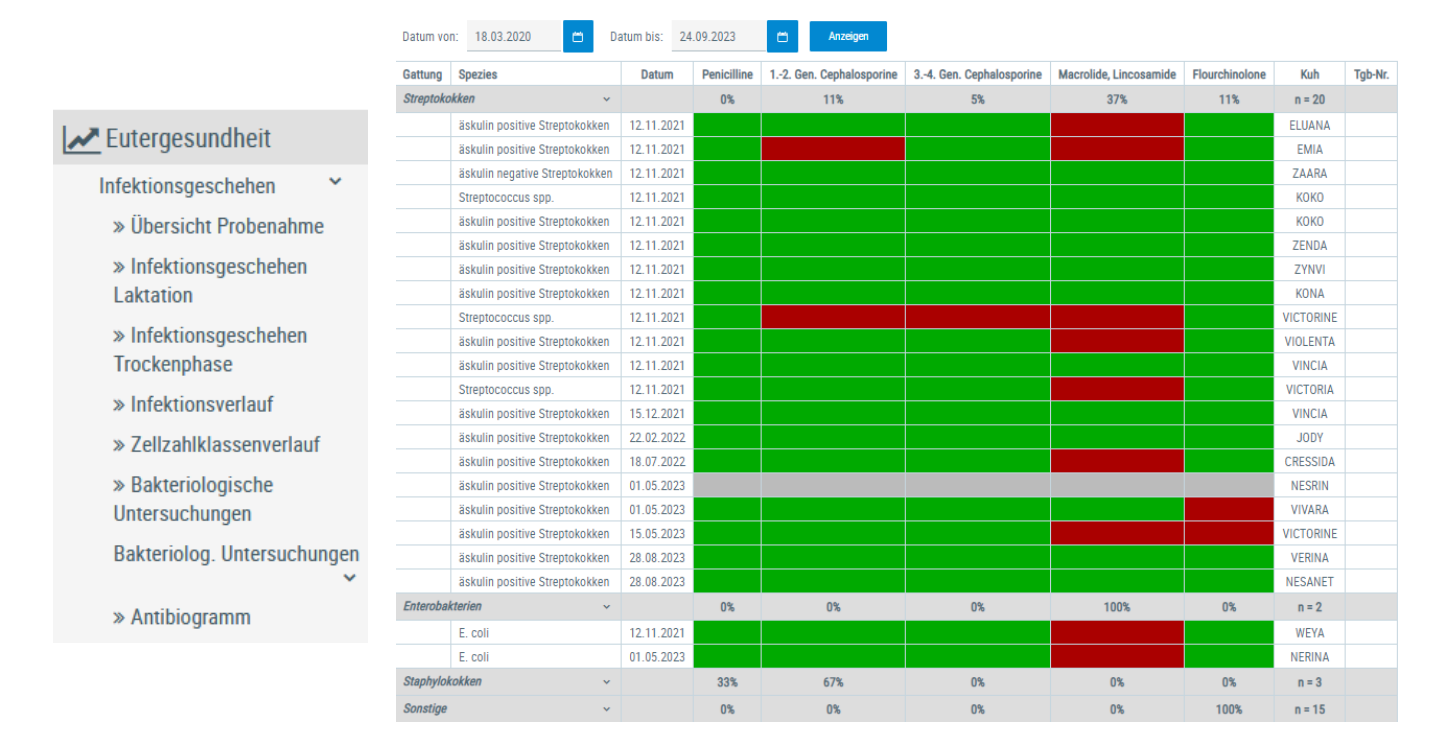

### Auswertungen -> Aktuelle Melkbarkeit

Im Menü Auswertungen ist unter akt. Melkbarkeit neu eine Tierliste mit Angaben zur Melkbarkeit aufrufbar.

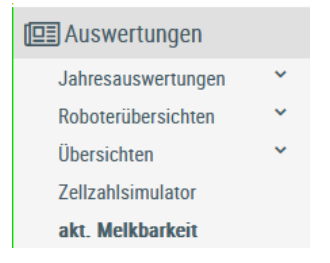

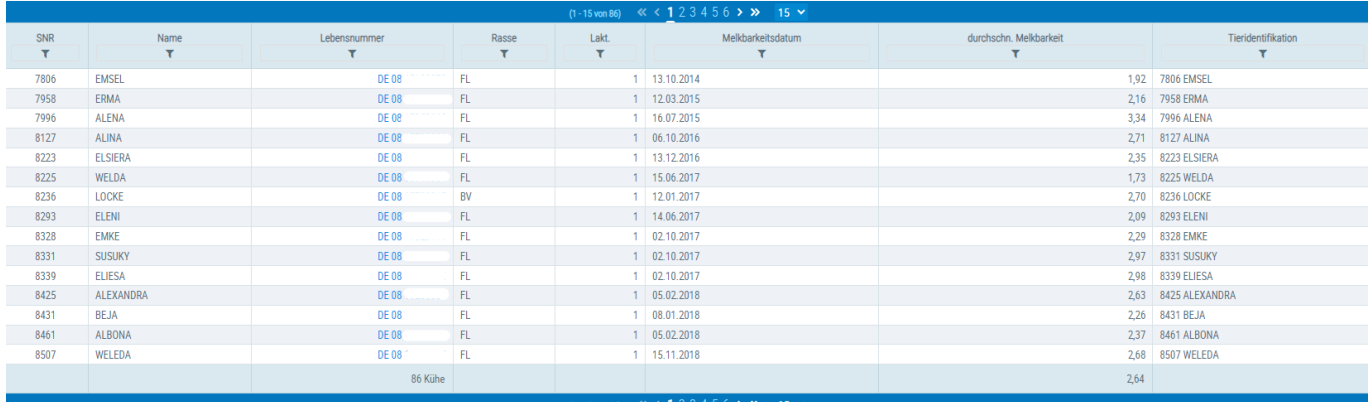

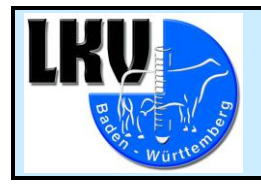

#### Auswertungen -> Zellzahlsimulator

Im Menü Auswertungen gelangt man zum Zellzahlsimulator. Wird ein Tier vom "Melken" ausgeschlossen, wird neben der Zellzahl jetzt auch die Auswirkung auf den Herdendurchschnitt bezüglich Fett- und Eiweißgehalt berechnet und angezeigt.

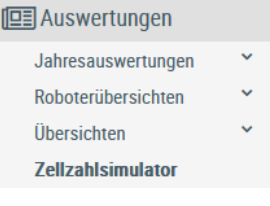

☆ Favorit

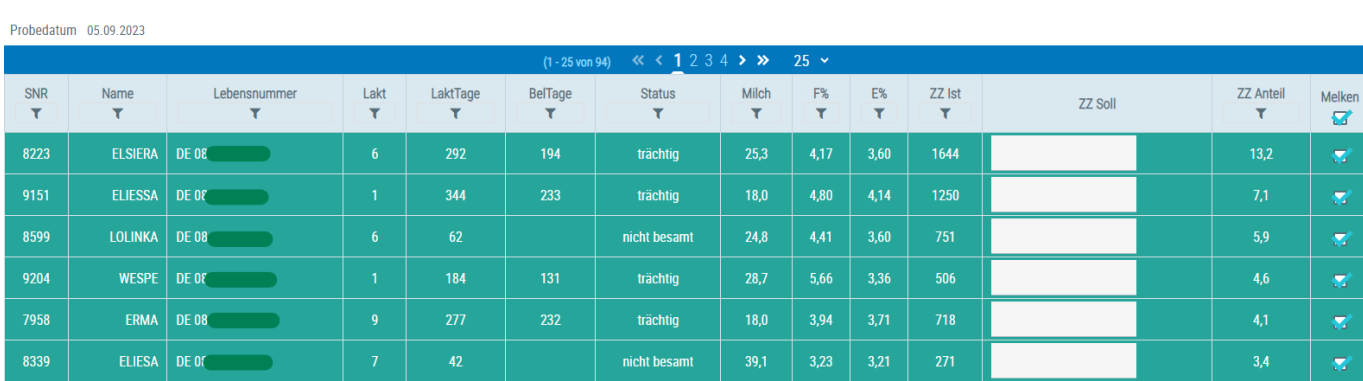

Betriebszellzahl 130 Fett% 4,03 Eiweiß% 3,54

#### Auswertungen-> Abkalbeliste

In der Übersicht Abkalbeliste, aufzurufen im Menü Auswertungen -> Übersichten -> Leistungen/Abgang gibt es umfangreiche Detailinformation zu jeder Kalbung innerhalb des gewählten Zeitraums. Bei entsprechend groß gewähltem Zeitraum können Mütter mehrfach gelistet sein.

#### **I**a Auswertungen Jahresauswertungen Roboterübersichten Übersichten Zuchtwerte Leistungen/Abgang » Belegungsliste  $\gg$  Jungviehregister » Beobachtungsübersicht » Hornstatus » Milchgüte » Restandsstruktur » Tierbewegungen » Abkalbeliste

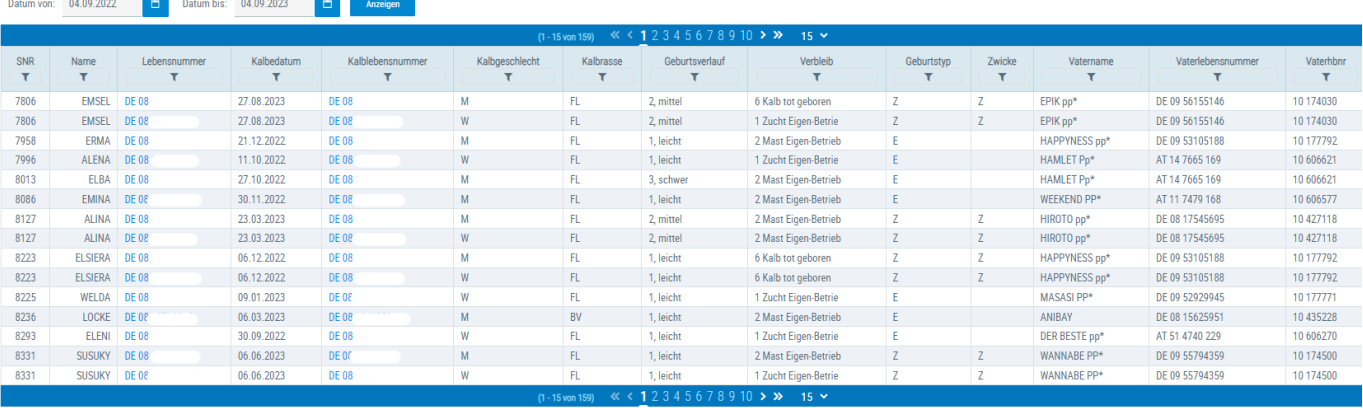

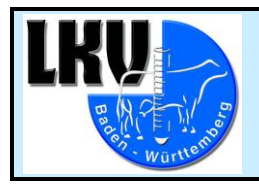

## Neuerungen in der LKV-Rind App:

#### Liste zum Trockenstellen - Hinweis auf erhöhte Zellzahl

In der Aktionsliste "zum Trockenstellen" wird jetzt mit einem Ausrufezeichen gearbeitet. Damit wird die Aufmerksamkeit auf die Tiere gelenkt, die beim letzten MLP-Ergebnis eine erhöhte Zellzahl hatten oder eine Euterdiagnose im Laufe der letzten Laktation. Somit kann bei der Planung des Trockenstellens darauf Rücksicht genommen werden.

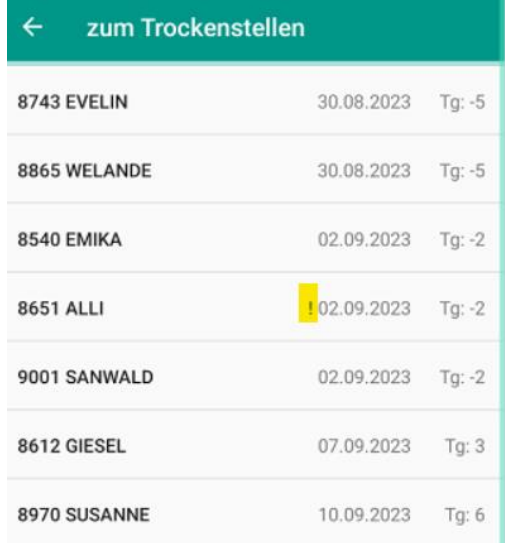

### Aktionsliste zum Kalben - Mehrfachauswahl von Tieren zur Erfassung

In der Liste "zum Kalben" ist zum Erfassen gleicher Aktionen bei mehreren Tieren (z.B. Impfung) jetzt die Mehrfach-Vorauswahl möglich.

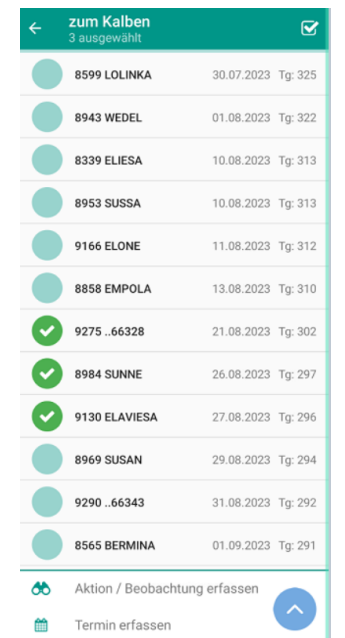

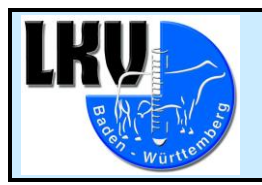

#### Liste PM Ergebnisse - Erweitern um Ketose-Risiko

In der Maske PM Ergebnisse wird nach der Auswahl des Einzelergebnisses die Einstufung hinsichtlich des Ketose-Risikos angezeigt. Hierfür muss auf dem Bildschirm ganz nach rechts gewischt werden.

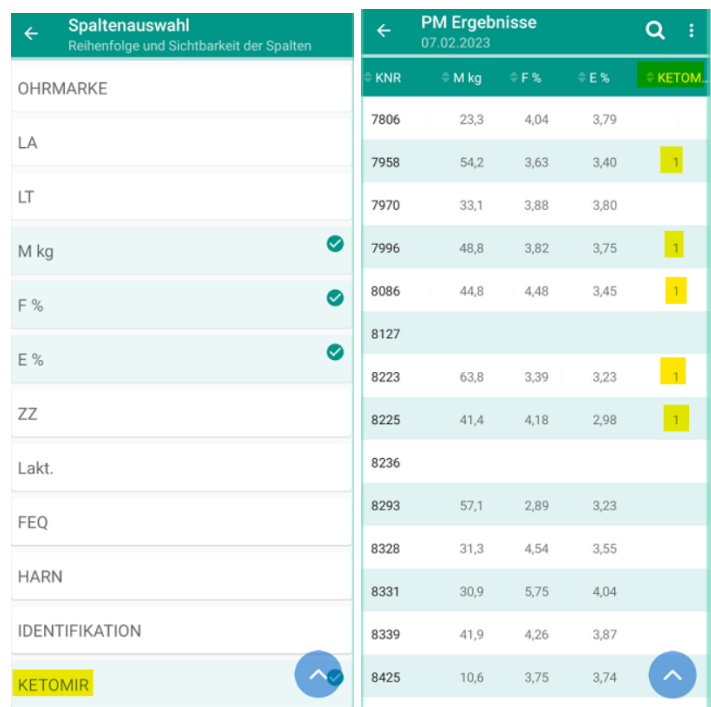

### Betriebsmenü - eigene Erfassungskachel für Eigenbestandsbesamer

Für freigeschaltete Eigenbestandsbesamer (EBB) ist zur Datenerfassung im Betriebsmenü eine eigene Kachel verfügbar. Das zu besamende Tier muss durch die Eingabe seiner Lebensnummer aktiviert werden. Die Auswahl des Besamungsbullen erfolgt aus einer Tierliste.

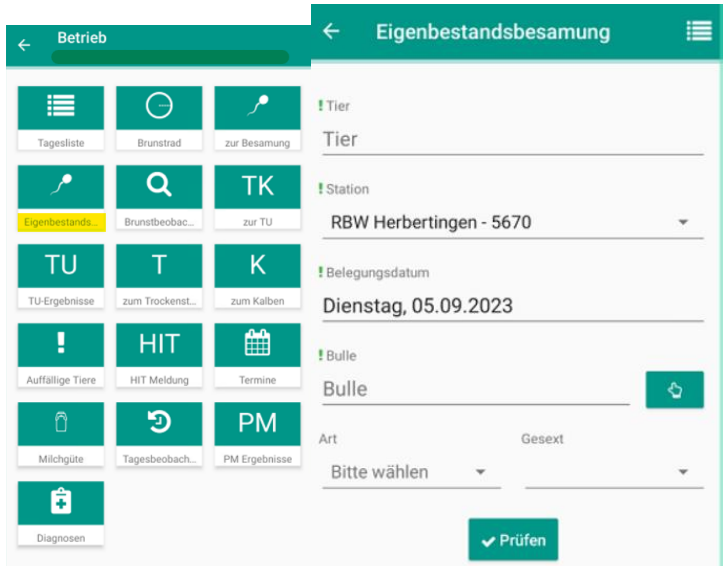

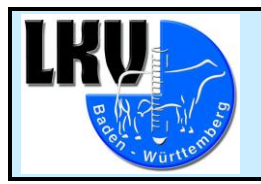

#### Eigenbestandsbesamung – Anlage eines neuen Besamungstieres

In der Maske Eigenbestandsbesamung (EBB) wird unter der Suchmaske der Bullen neue Besamungstiere angelegt werden. Diese Bullen sind in der betrieblichen Bullenliste zu finden.

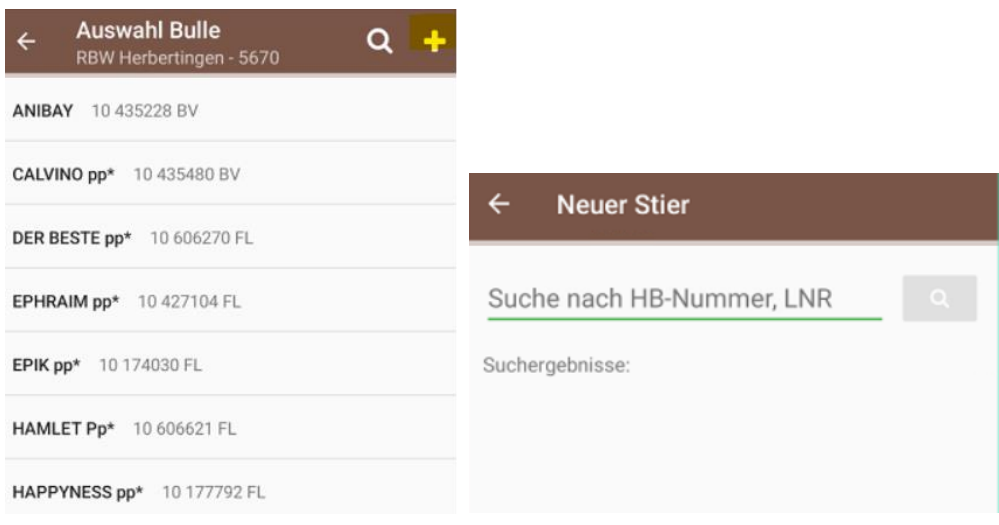

#### Eigenbestandsbesamung – Rasse erkennbar

Bei der Überprüfung eigegebener EBB-Angaben werden neu die Rassen von Kuh und Bulle angezeigt, gleich wie im LKV-Herdenmanager.

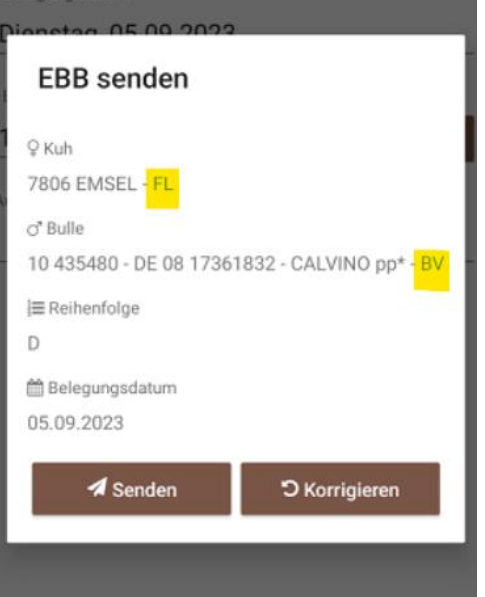

#### Betrieb - Diagnosen

Für Android Handys: bei den 3 Untermenüüberschriften unter Betrieb -> Diagnosen überlappten sich Text und der Ausklapp-Pfeil. Hier wurde zur besseren Bedienung ein Textumbruch eingefügt.

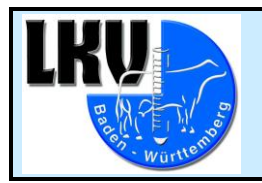

Seite 9 von 10

### Tierauswahl – Umbau dieser Maske

Da der Funktionsumfang der App immer größer wird, musste die Tierauswahlmaske überarbeitet werden. Klickt man auf das neue "i" Symbol ganz rechts, dann erscheinen die Auswahloptionen Tierinfo und Kälber.

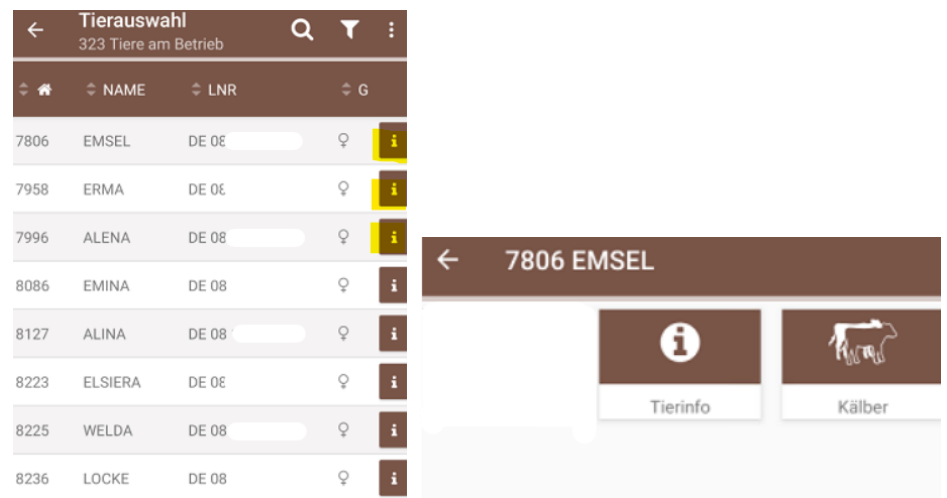

In der neuen Kälberkachel sind alle auf dem Betrieb geborenen Kälbern einer Kuh aufgeführt. Klickt man auf eines der Kälber, wird dessen Lebenslauf angezeigt, sofern das Tier noch im Bestand ist.

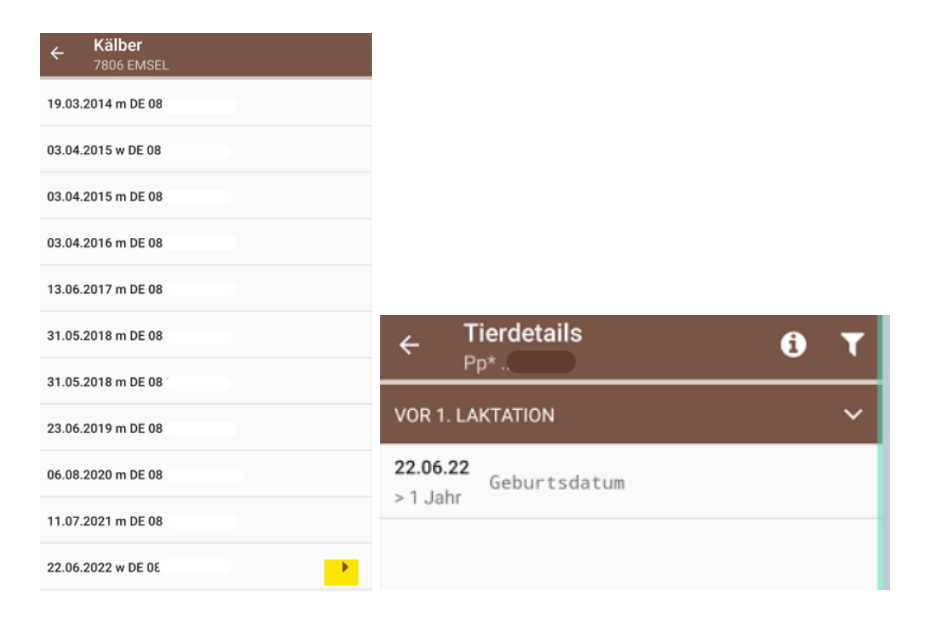

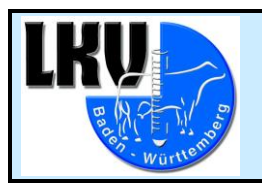

#### Kuheinstufung mit Laktationsnummer darstellen

Die Angaben zur linearen Bewertung eines Tieres unter Tierinfo enthalten nun auch die Laktationsnummer zum Zeitpunkt der Bewertung.

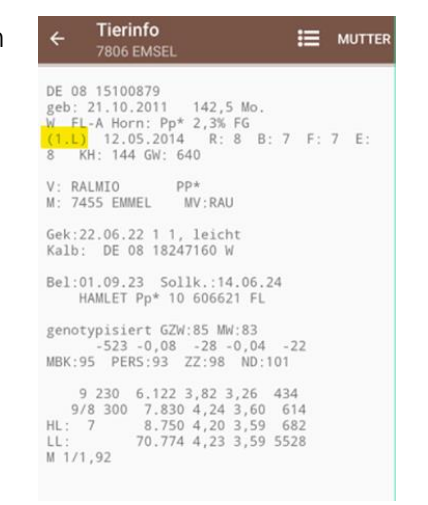

#### Erweiterung der Anzeige um Benennung von gesextem Sperma

Wurde gesextes Sperma eingesetzt (SEXM/SEXW), erscheint die Info dazu nicht mehr nur in Tierdetails, sondern auch in Tierinfo, neben dem Namen des Belegbullens.

#### Tierinfo - Anzeige Embryo-Transfer

Steht eine Belegung im Zusammenhang mit einem Embryotransfer, gibt es in Tierinfo den Vermerk "Embryo" unter dem Belegungsdatum. Dazu wird das Sollkalbedatum angezeigt.